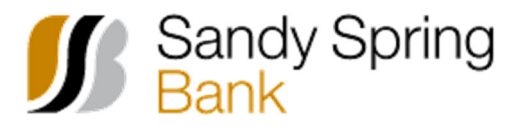

1. From the Welcome Screen, click on the Display Options Hyperlink to the right of Accounts Summary.

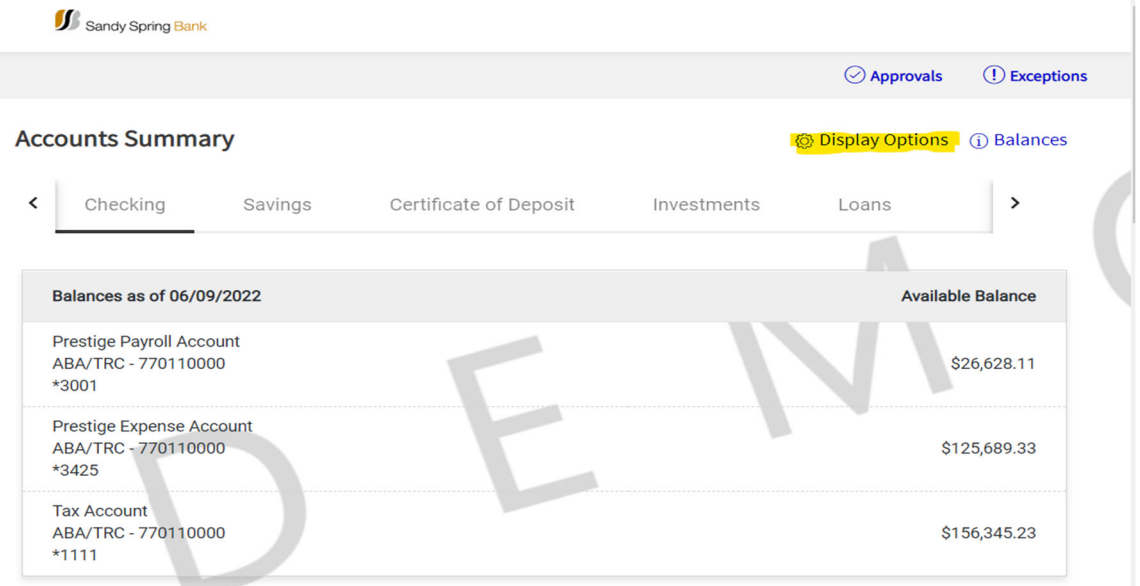

- 2. The Display Options page appears with a Choose Account column on the left and an Order Accounts column on the right.
- 3. To add a new account or remove existing accounts that display on the welcome page, click the drop down arrow located in the top right of the choose accounts box.

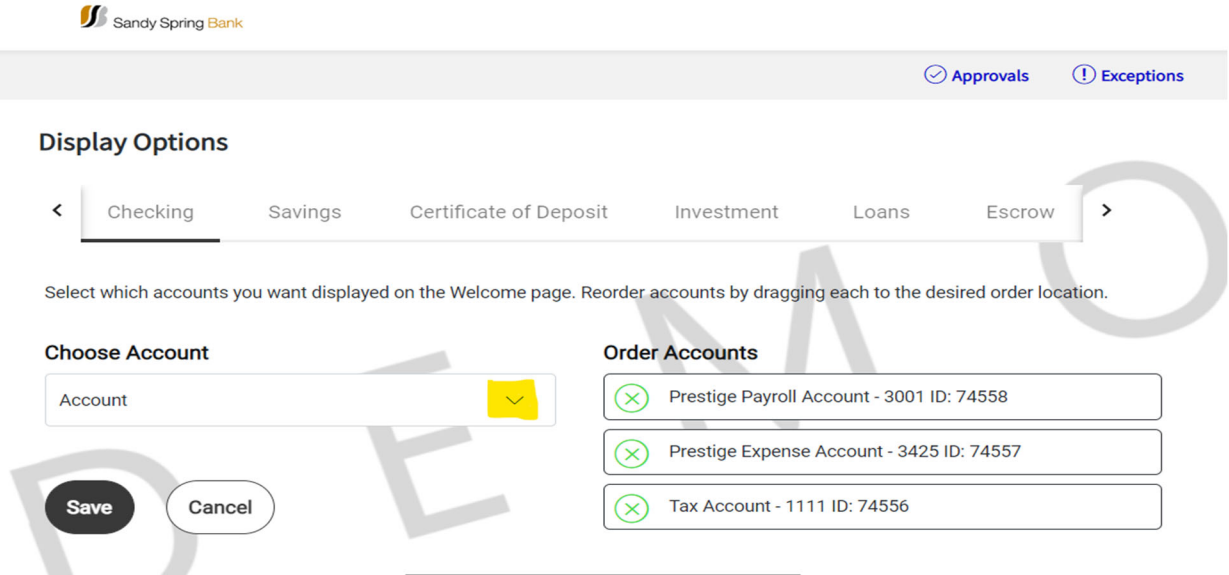

- a. **To add** an account, check mark the box to the left of the specific account you want to add
- b. **To remove** account, uncheck mark the box to the left of the specific account you want to remove. You can also remove an account by clicking the X next to the account name under the Order Accounts column.

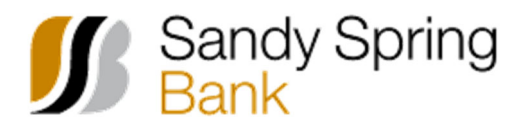

## **How to Reorder Accounts Displayed on the Business Online Banking Welcome Page**

4. Once all accounts are added or removed, you will see all accounts that you want displayed on the welcome page listed under the Order Accounts Column.

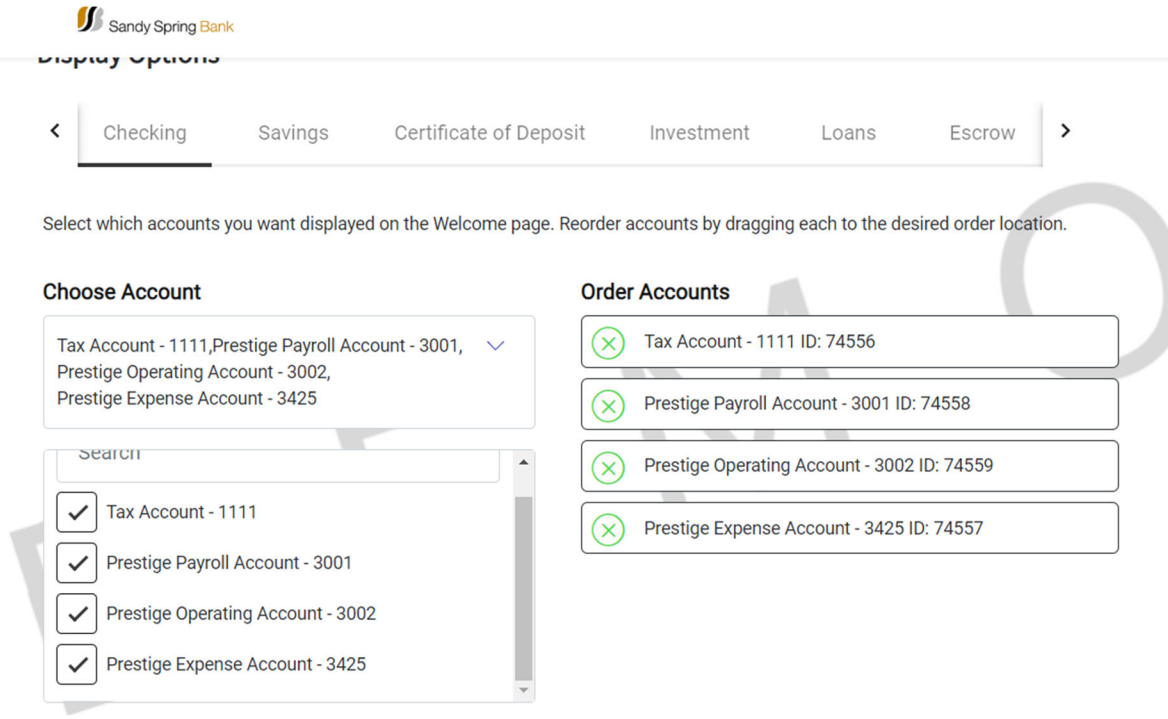

5. **To reorder** accounts, click on the account box that you want to move and drag the box into the new position.

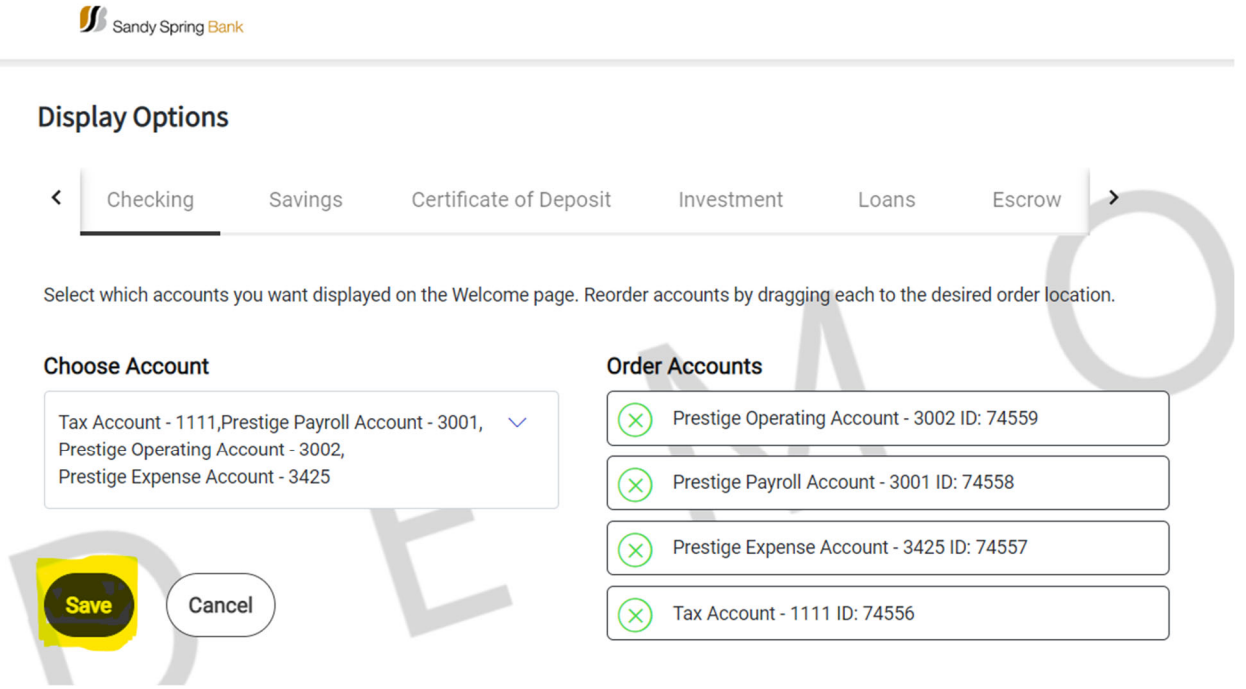

6. Once all accounts are in the correct order that you would like them to display then click the Save button at the bottom of the screen.

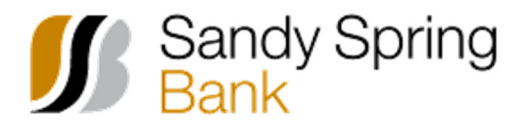

7. You will want to complete steps 3‐6 for each account type. i.e. checking, saving, loan

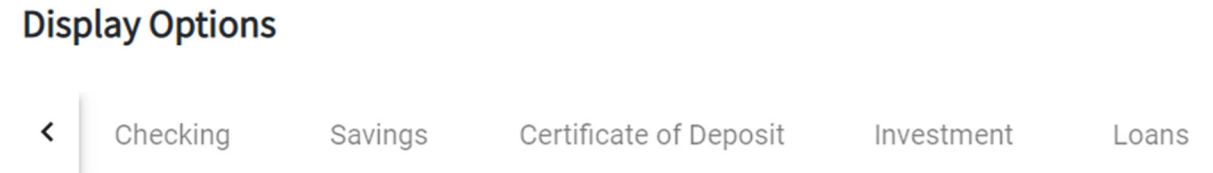